## Moto Secureを利用する

本機のセキュリティを設定したり、Secureフォルダを利用できま す。

## Secureフォルダを作成する

Secureフォルダにアプリを追加して、ファイルやアプリを保護でき ます。

・Secureフォルダにアプリを追加するとアプリが複製されます。 Secureフォルダからアクセスすると、複製元とは別のアプリとし て起動できます。

## $\overline{1}$

```
ホーム画面を上にフリック → ◎ (Moto Secure)
```
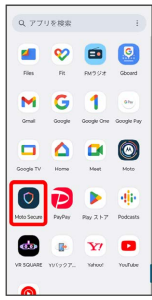

**※** Moto Secure画面が表示されます。

・確認画面が表示されたときは、画面の指示に従って操作してくだ さい。

## $\overline{2}$

Secureフォルダ

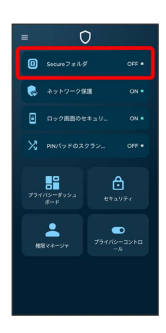

・確認画面が表示されたときは、画面の指示に従って操作してくだ さい。

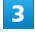

```
画面の指示に従って、フォルダロック解除方法を設定
     QSecureフォルダのロ
ック方法を選択します
12 パターン<br>- 中枢向セキュリティ
 PIN\frac{\pi}{4}Secureフォルダが作成され、Secureフォルダ画面が表示されま
す。
E. Secureフォルダ利用時の操作
作成したSecureフォルダを起動する
ホーム画面を上にフリック → O (Moto Secure) →
Secureフォルダ フォルダロック解除方法を入力
·ホーム画面を上にフリック● (Secureフォルダ)と操作
 しても起動できます。
Secureフォルダにアプリを追加する
Secureフォルダ画面で → → 追加するアプリを選択( V
表示) → ○
・本機にインストールしていないアプリは、 Google Playから追
 加 をタップして追加できます。
・確認画面が表示されたときは、画面の指示に従って操作してく
 ださい。
Secureフォルダのアプリアイコン/アプリ名を変更
する
アプリアイコンとアプリ名を変更して、セキュリティを強化しま
す。
Secureフォルダ画面で = ● 偽のアイコン ● 偽のアイコ
ンの使用 (● 表示) → アイコンを選択 → アプリ名
を入力●○
Secureフォルダを非表示にする
Secureフォルダ画面で ■ ● ステルスモード ● ステルス
モードを使用 (● 表示)
· Secureフォルダにアクセスするには、 2 (設定) → セキュ
 リティ → セキュリティの詳細設定 → Secureフォルダ
 Secureフォルダに入ります と操作します。
```